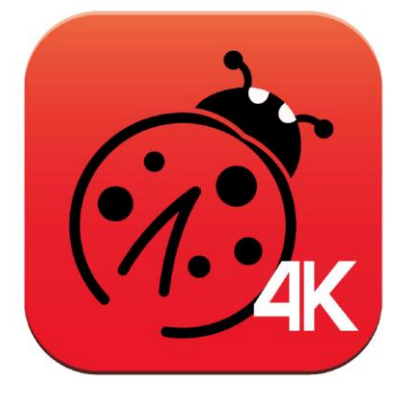

# **LadibugTM 4K 數字展台影像管理軟體 使用手冊-繁體中文**

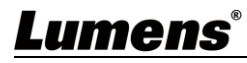

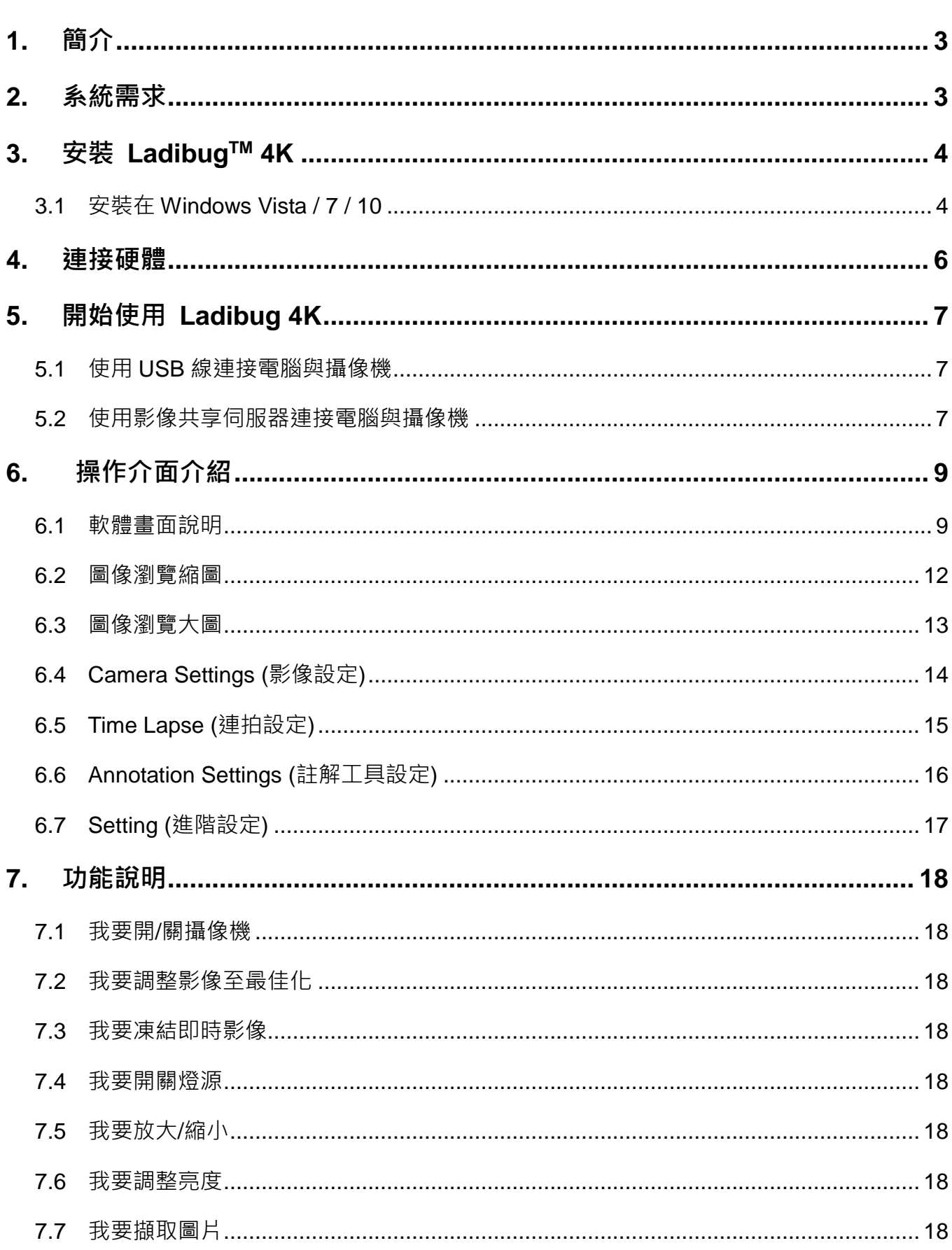

目 錄

# **Lumens®**

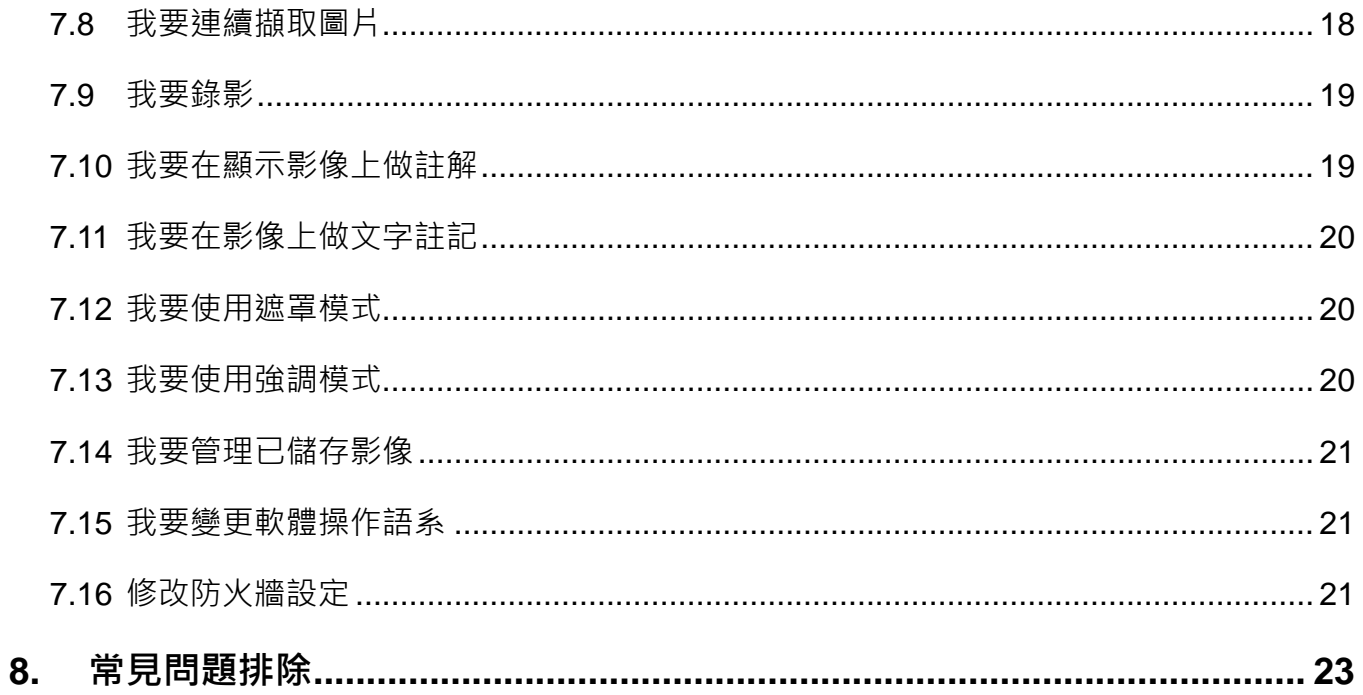

# **Lumens**®

# <span id="page-3-0"></span>**1. 簡介**

安裝 LadibugTM 4K 軟體後, 可以使用以下功能:

- 控制數字展台。
- 擷取影像、錄影功能
- 在影像上加註解、做記號,並且存下來。
- 支援全螢幕功能。

# <span id="page-3-1"></span>**2. 系統需求**

#### **2.1 Windows Vista / 7 / 10**

- 最小 CPU: Intel Core 2 Duo 2GHz 以上
- **最小記憶體: 1GB (32-bits)/2GB(64-bits) RAM**
- 支援 Direct X 9 (WDDM 1.0 或更高版本)
- 最小解析度 1024x768
- **最小硬碟空間: 1GB**

#### **2.2 4K 錄影**

- 最小 CPU: Intel i7 generation 6th 以上
- 最小記憶體: 4GB (32-bits)/4GB(64-bits) RAM
- 支援 Direct X 9 (WDDM 1.0 或更高版本)
- 最小解析度: 1920x1080
- Windows 10(64 bits)
- GPU: 支援 H.264 硬體編碼

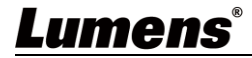

# <span id="page-4-0"></span>**3. 安裝 LadibugTM 4K**

#### <span id="page-4-1"></span>**3.1 安裝在 Windows Vista / 7 / 10**

- **1.** 請至 **Lumens** 網站下載 **LadibugTM 4K** 軟體。
- **2.** 將下載檔案解壓縮後,點選 [ **Ladibug 4K** ] 執行安裝。
- **3.** 安裝精靈將引導你執行安裝,請依螢幕指示並且按 [ **Next** ] 進行下一步。

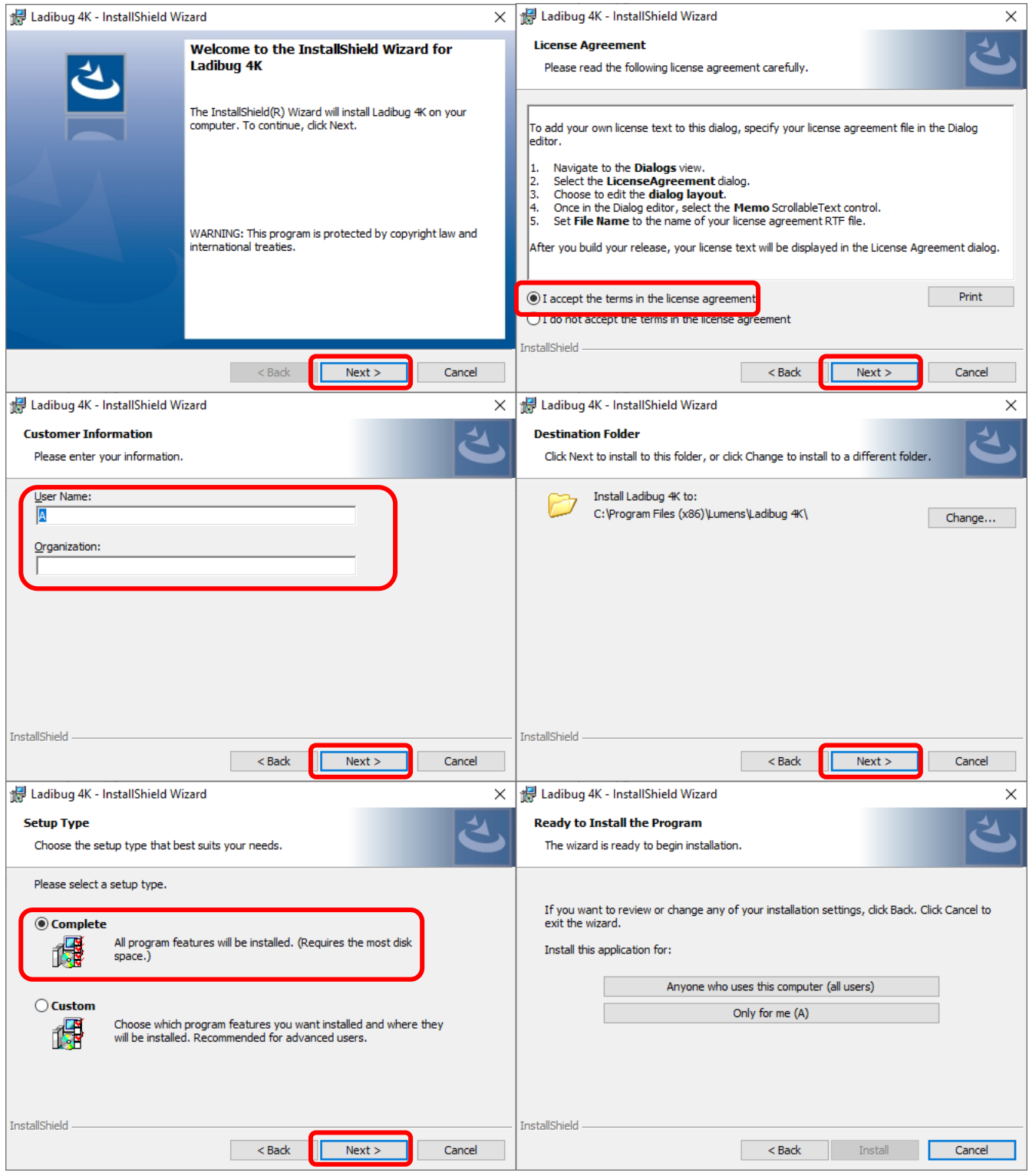

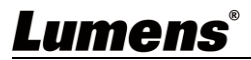

## **4.** 安裝完成後,請按 [ **Finish** ] 完成安裝。

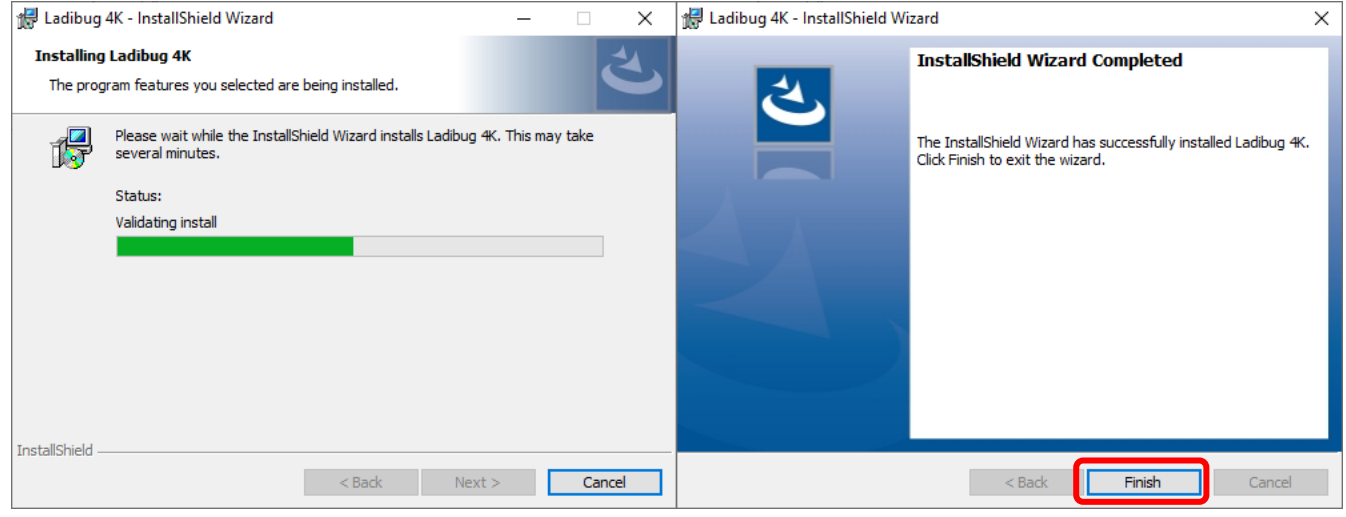

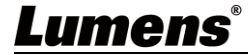

# <span id="page-6-0"></span>**4. 連接硬體**

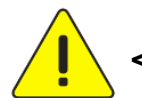

**<非常重要> 為確保成功安裝,請依以下步驟進行。**

**4.1 將電源線接上數字展台。**

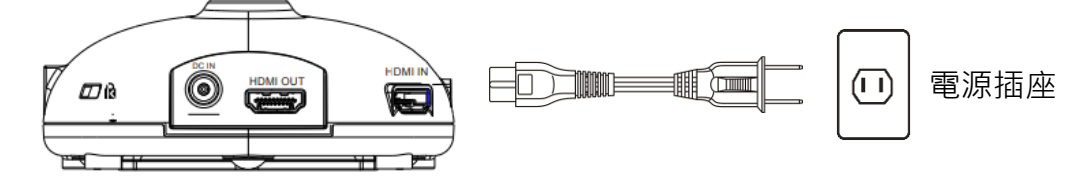

**4.2 用 USB 連接線連接電腦及數字展台。**

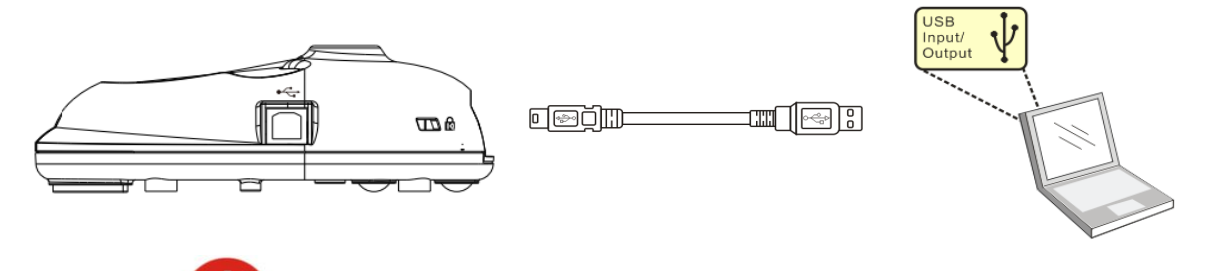

**4.3 開啟電源 。**

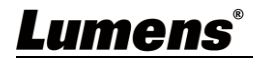

# <span id="page-7-0"></span>**5. 開始使用 Ladibug 4K**

#### <span id="page-7-1"></span>**5.1 使用 USB 線連接電腦與攝像機**

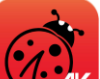

1. 雙擊「Ladibug 4Kl圖示♥<del>】</del> 帰啟 Ladibu™ 4K。

- 2. 初次使用如出現防火牆警示,請勾選 [ 區域網路 ] 後,按 [ 允許存取 ]。
	- **安全警示**:請按 [ **解除封鎖** ]。
	- **POWER Frequency** 設定畫面, 請依畫面指示設定。 設定完成後便會顯示即時影像。

**[說明]** 設定 **POWER Frequency** 前可先確認當地電壓頻率,

**3.** 開始使用。

**[說明]** 如未顯示影像,請點擊 ,開啟 **[** 搜尋視窗 **]**,選擇 **[ USB** 數字攝錄展台 **]**。

#### <span id="page-7-2"></span>**5.2 使用影像共享伺服器連接電腦與攝像機**

使用此方式須先完成攝像機影像分享設定後方可使用

- **設備需求: (1)** 電腦兩台,須有網路
	- (2) 攝像機一台

#### **5.2.1 開啟影像共享功能**

將一台電腦與攝像機以 USB 線連接,並開啟影像共享功能,分享設定方式如下: USB 連接設定方式請參 **5.1 使用 USB 線連接電腦及攝像機**

- 點擊 33 ,切换到功能設定頁面。
- 點擊 [ **影像分享** ],開啟 影像共享功能。 **[說明] 請記下影像分享伺服器位址,以供不同網段之電腦可手動輸入位址進行連接。**

如 **60Hz** 適用美國、台灣、日本等;**50Hz** 適用歐洲或其它地區。

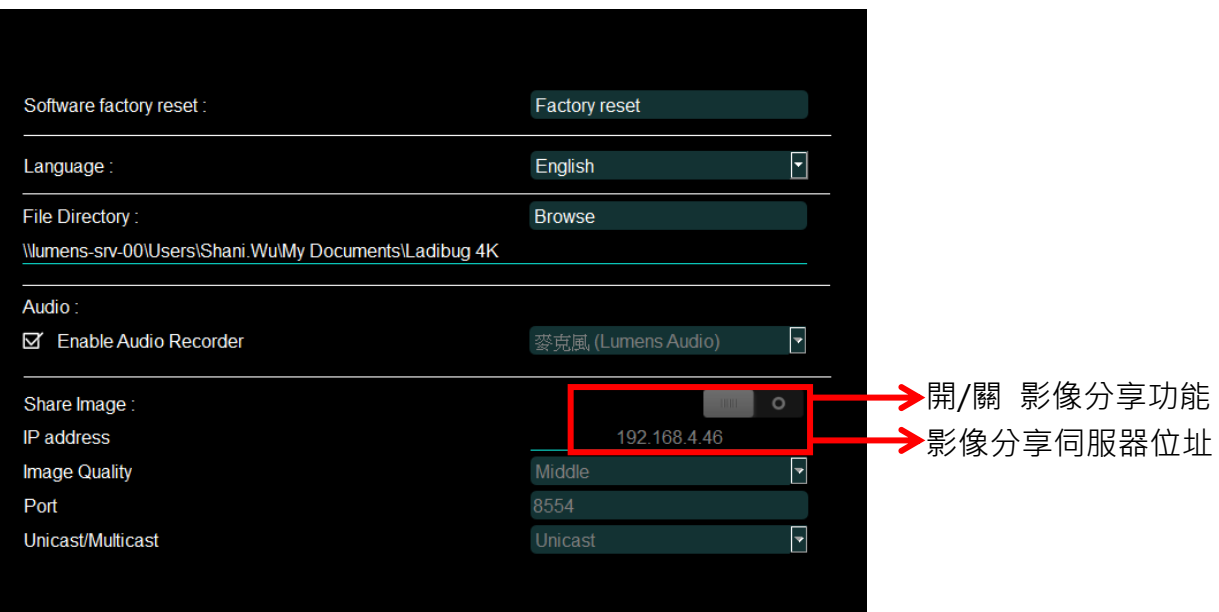

#### **5.2.2 連接影像共享伺服器**

透過網路連接方式,與攝像機連接,連接設定方式如下:

- **點擊 全国**<br>● 點擊 → 開啟 [搜尋視窗] 。
- **選擇 [ 影像共享伺服器 ] 。**
- 待自動搜尋完成後,於列表中選擇攝像機進行連線。
- ●若列表未出現攝像機,請手動輸入影像共享伺服器之 IP 位址,EX:192.168.2.128

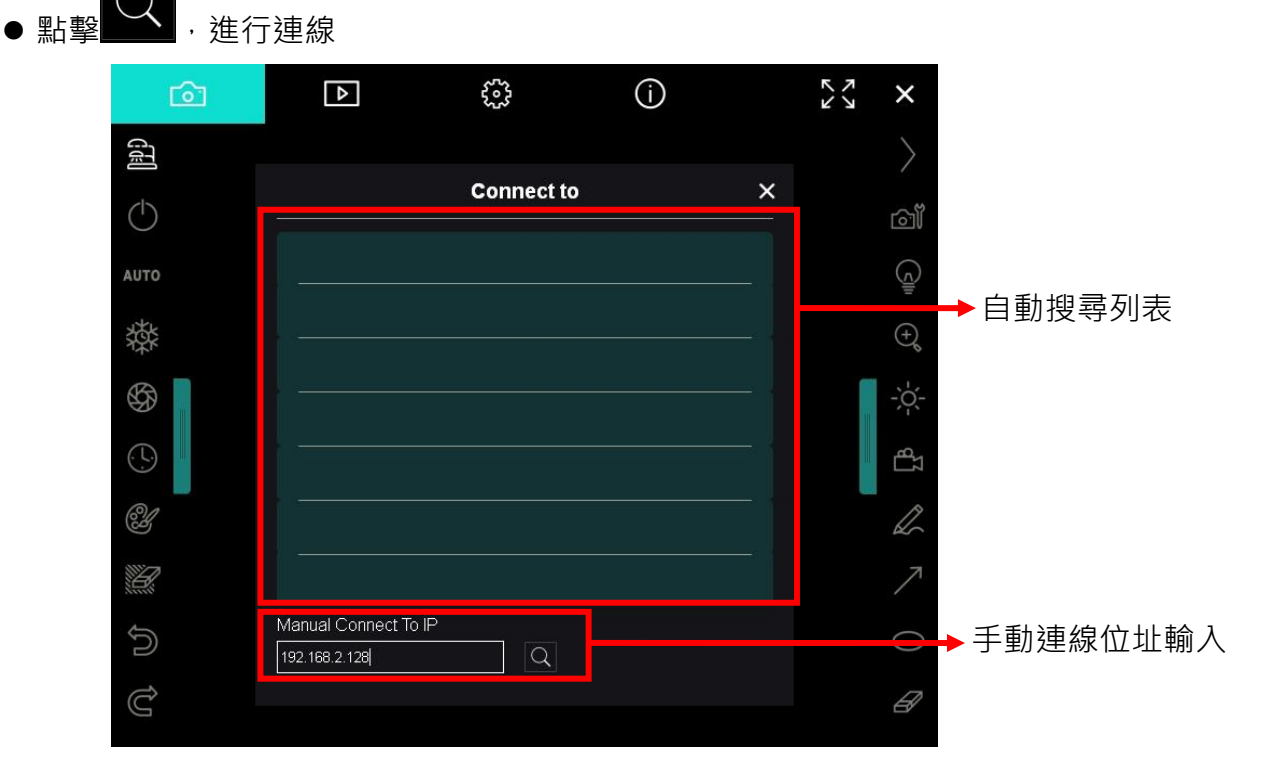

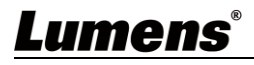

<span id="page-9-0"></span>**6.1 軟體畫面說明**

<span id="page-9-1"></span>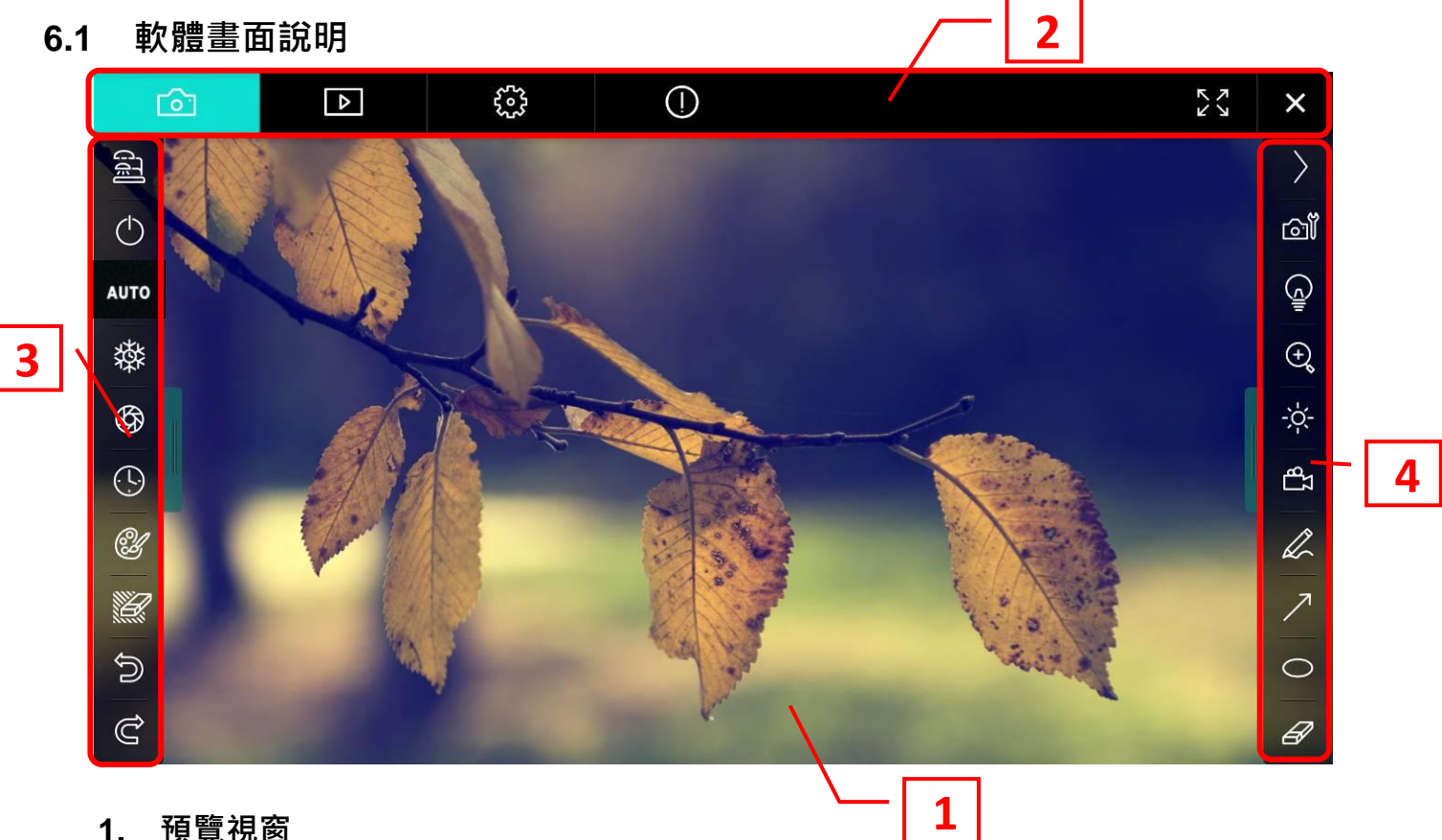

**1. 預覽視窗**

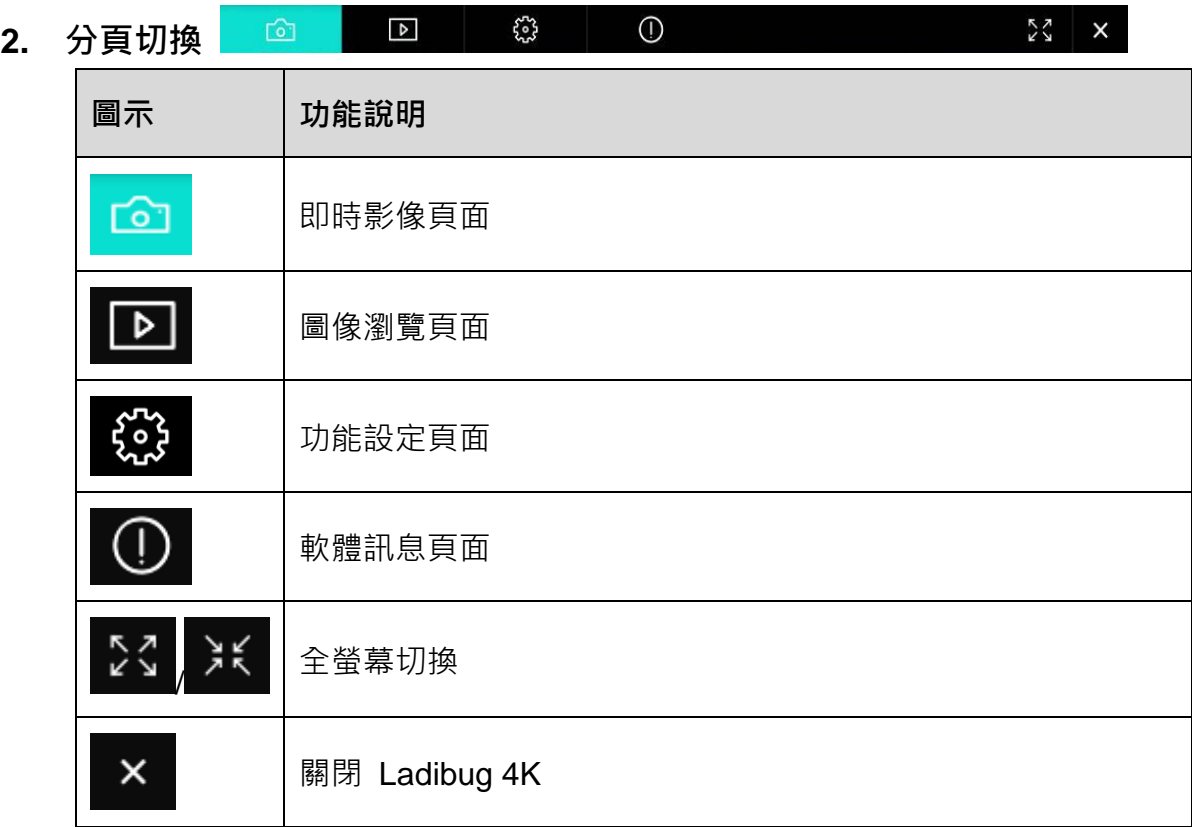

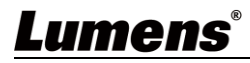

### **3. 左側功能列**

Cour

 $\circlearrowleft$ 

**AUTO** 

燊

 $\bigcirc$ 

 $\bigodot$ 

 $\mathscr{Y}$ 

X

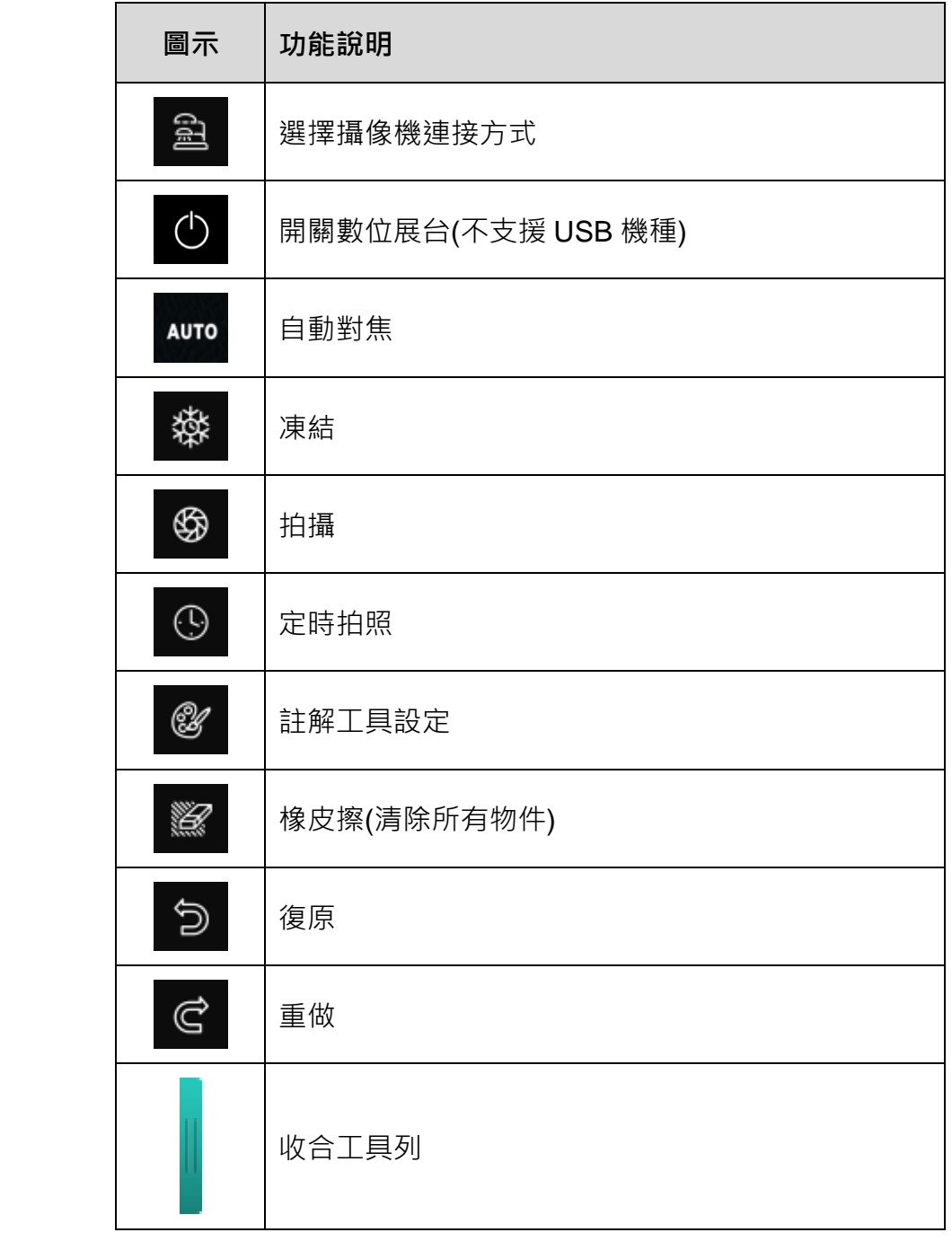

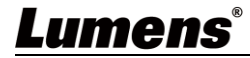

## **4. 右側功能列**

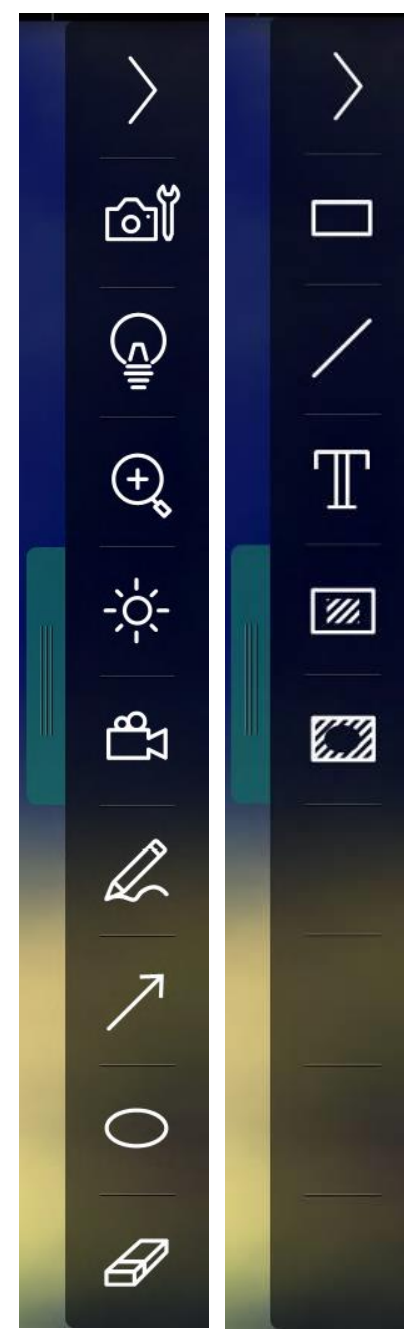

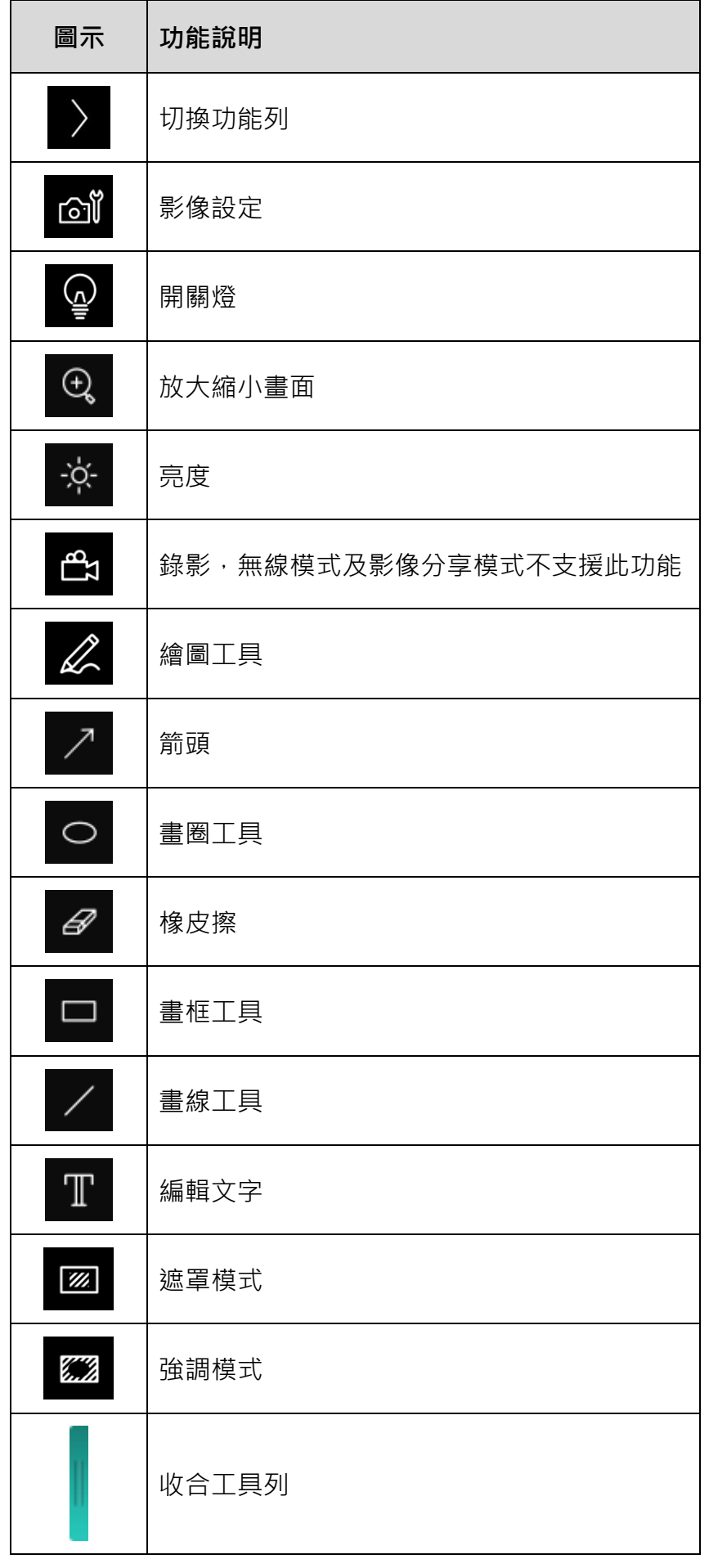

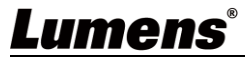

## <span id="page-12-0"></span>**6.2 圖像瀏覽縮圖**

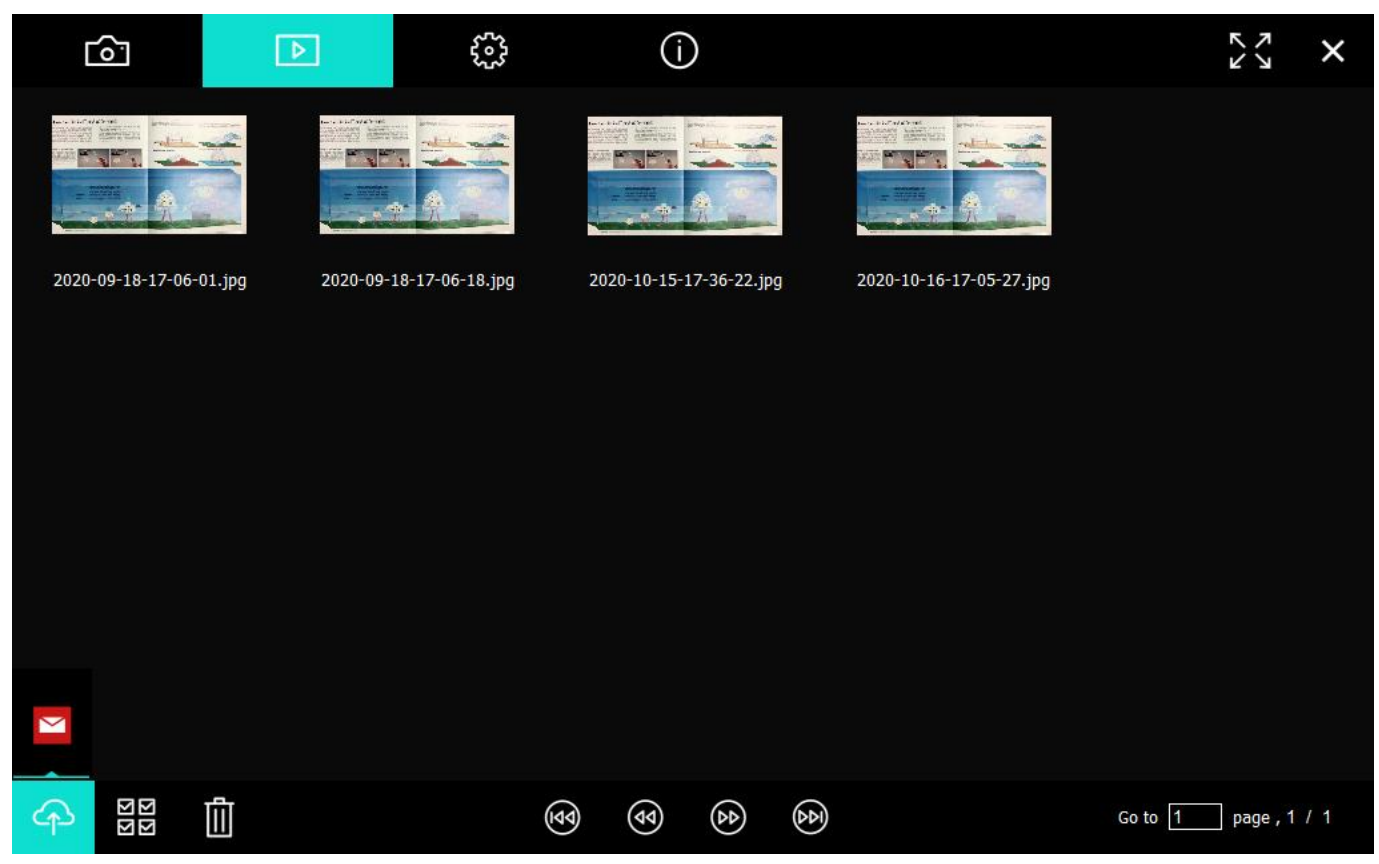

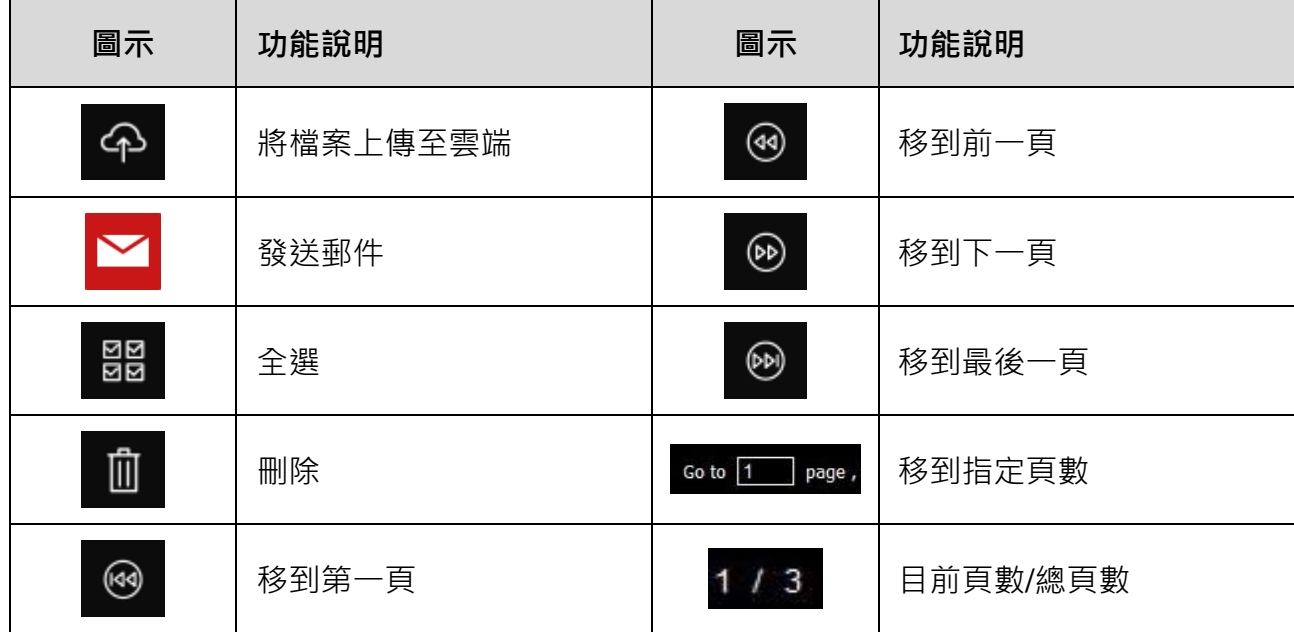

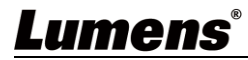

## <span id="page-13-0"></span>**6.3 圖像瀏覽大圖**

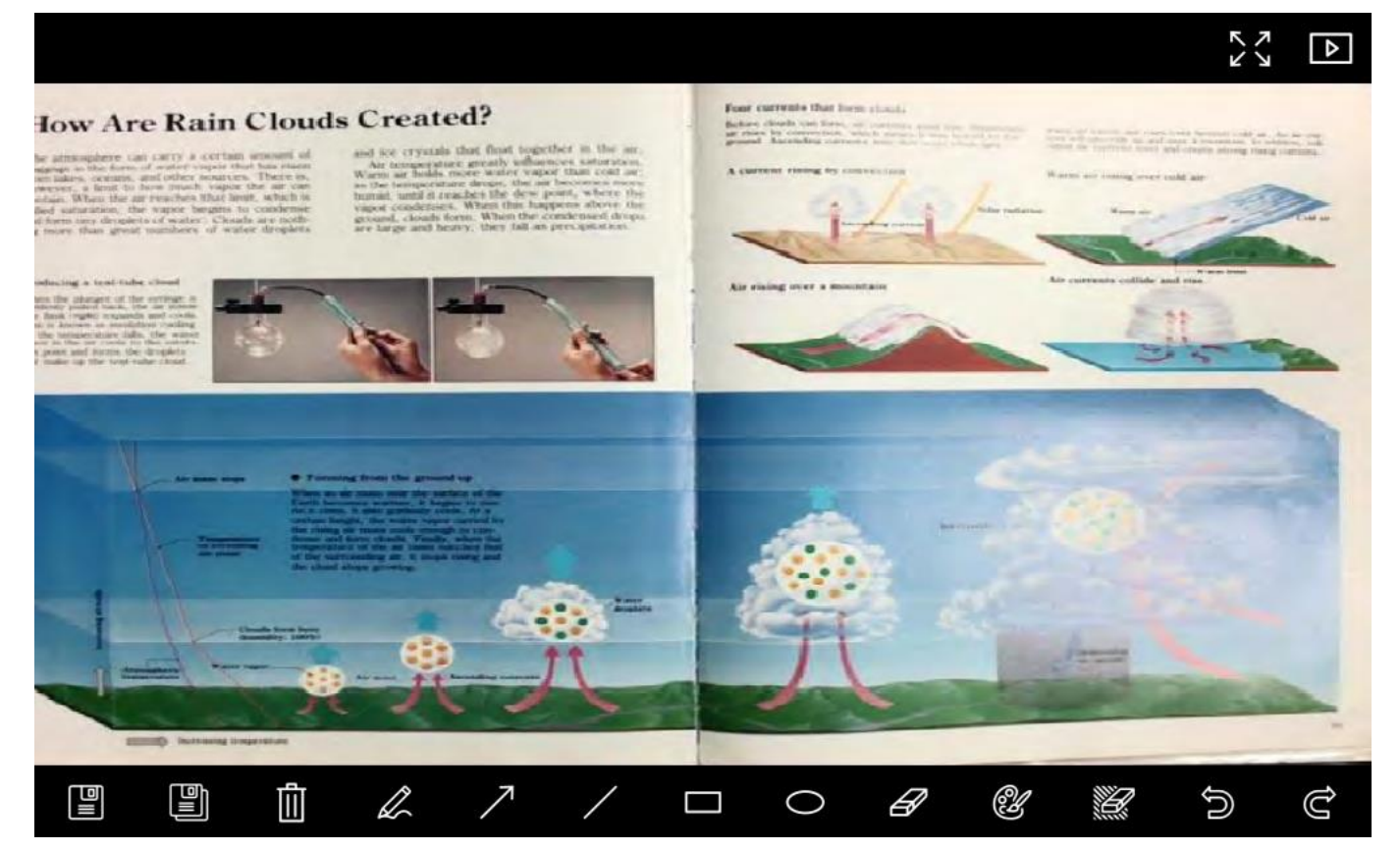

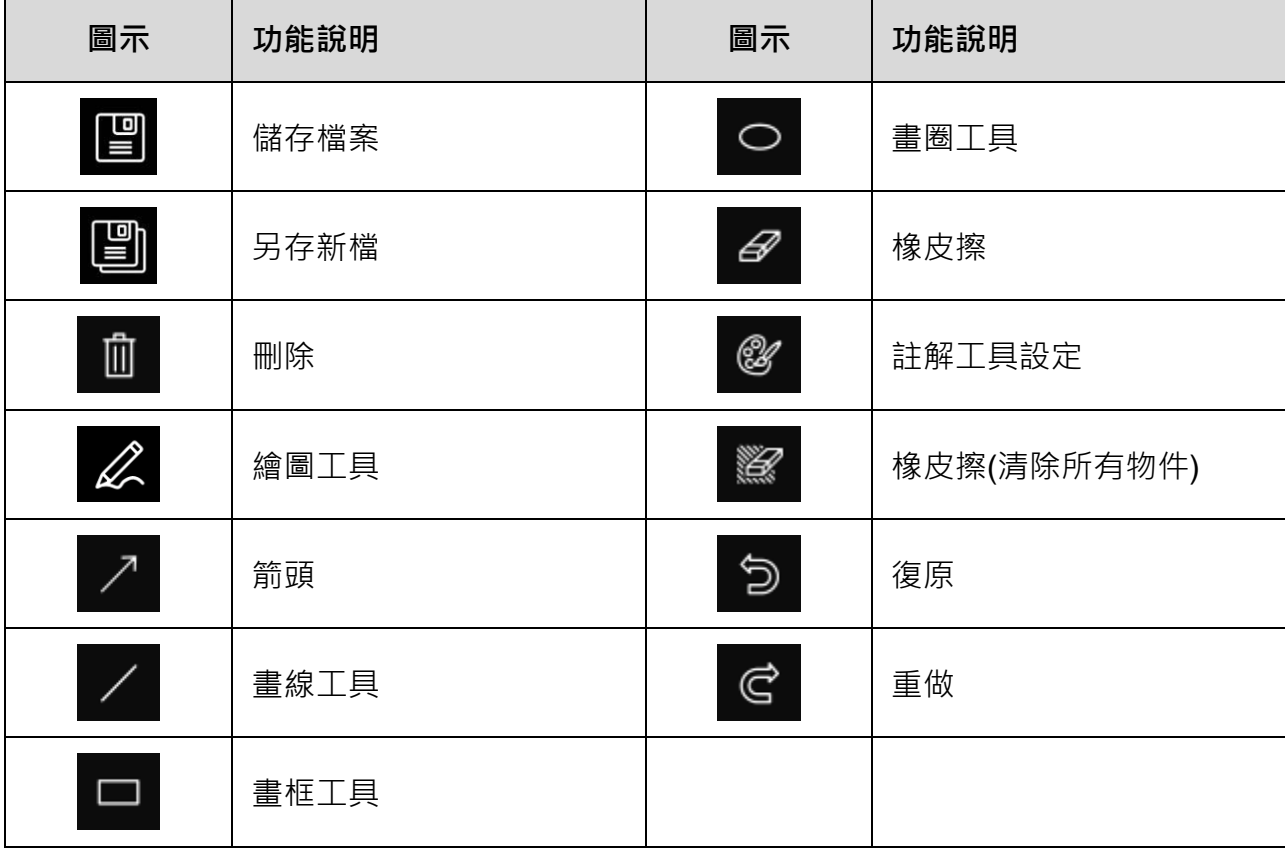

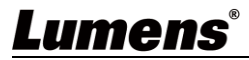

## <span id="page-14-0"></span>**6.4 Camera Settings (影像設定)**

使用 Camera Settings 介面控制即時影像。

操作方式同數字展台上的**控制面板**及**遙控器**。

**[說明] 按鈕顯示會依產品而不同,無法執行功能的按鈕將會呈現灰色。**

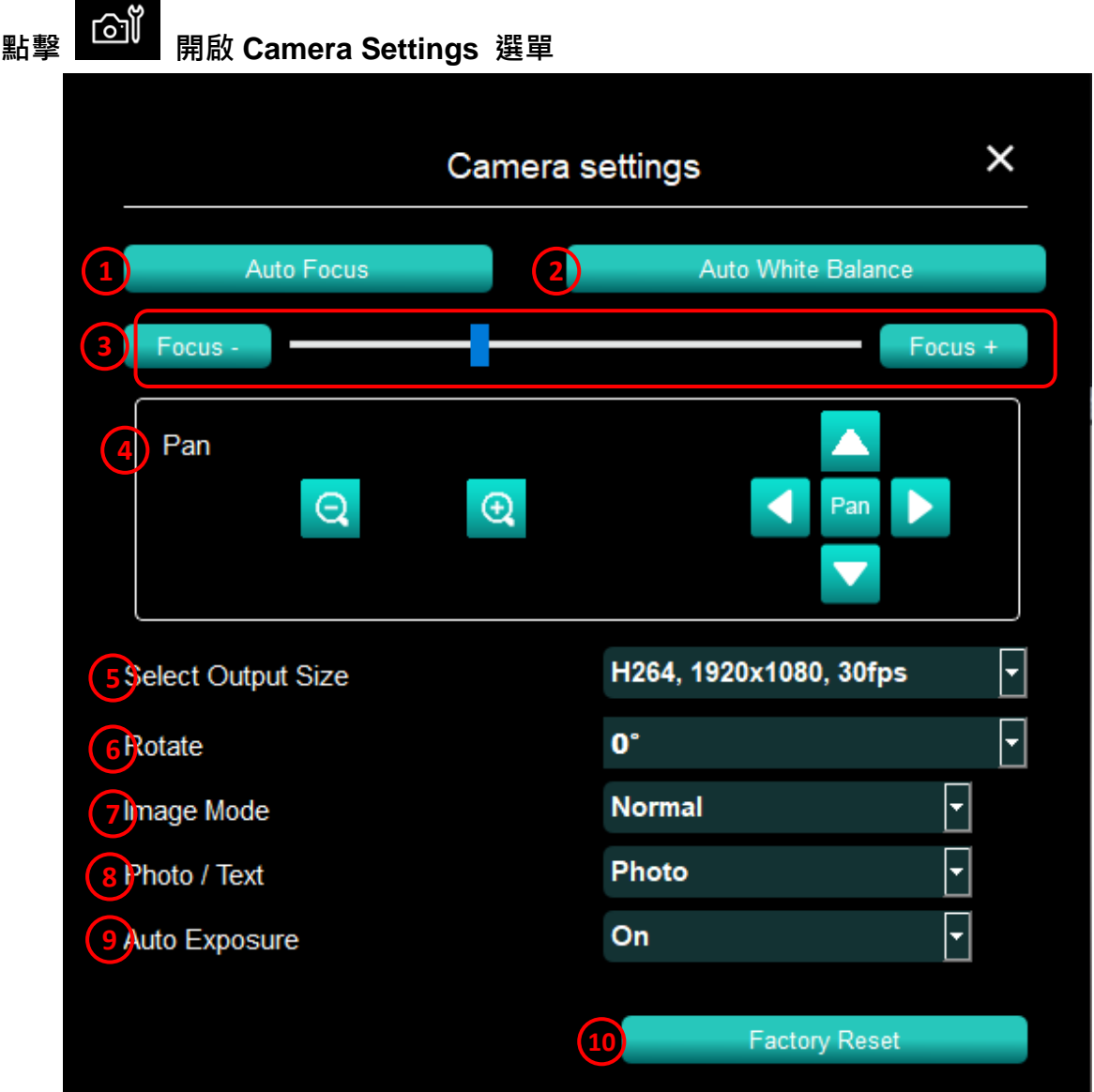

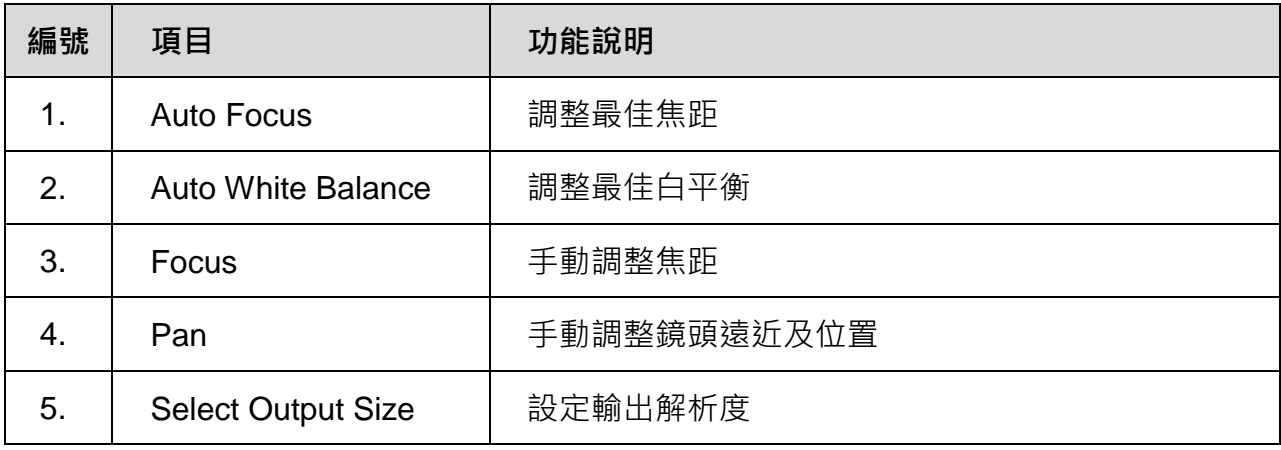

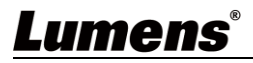

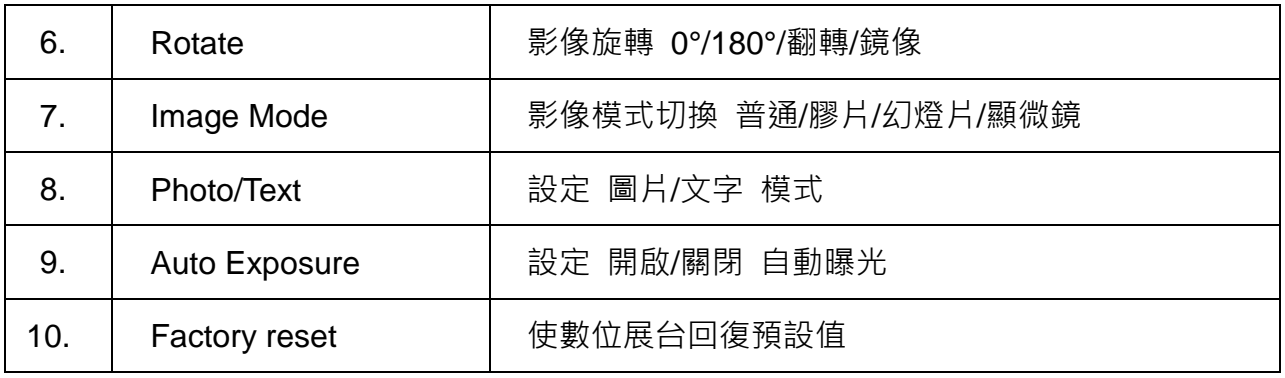

## <span id="page-15-0"></span>**6.5 Time Lapse (連拍設定)**

**The Company** 

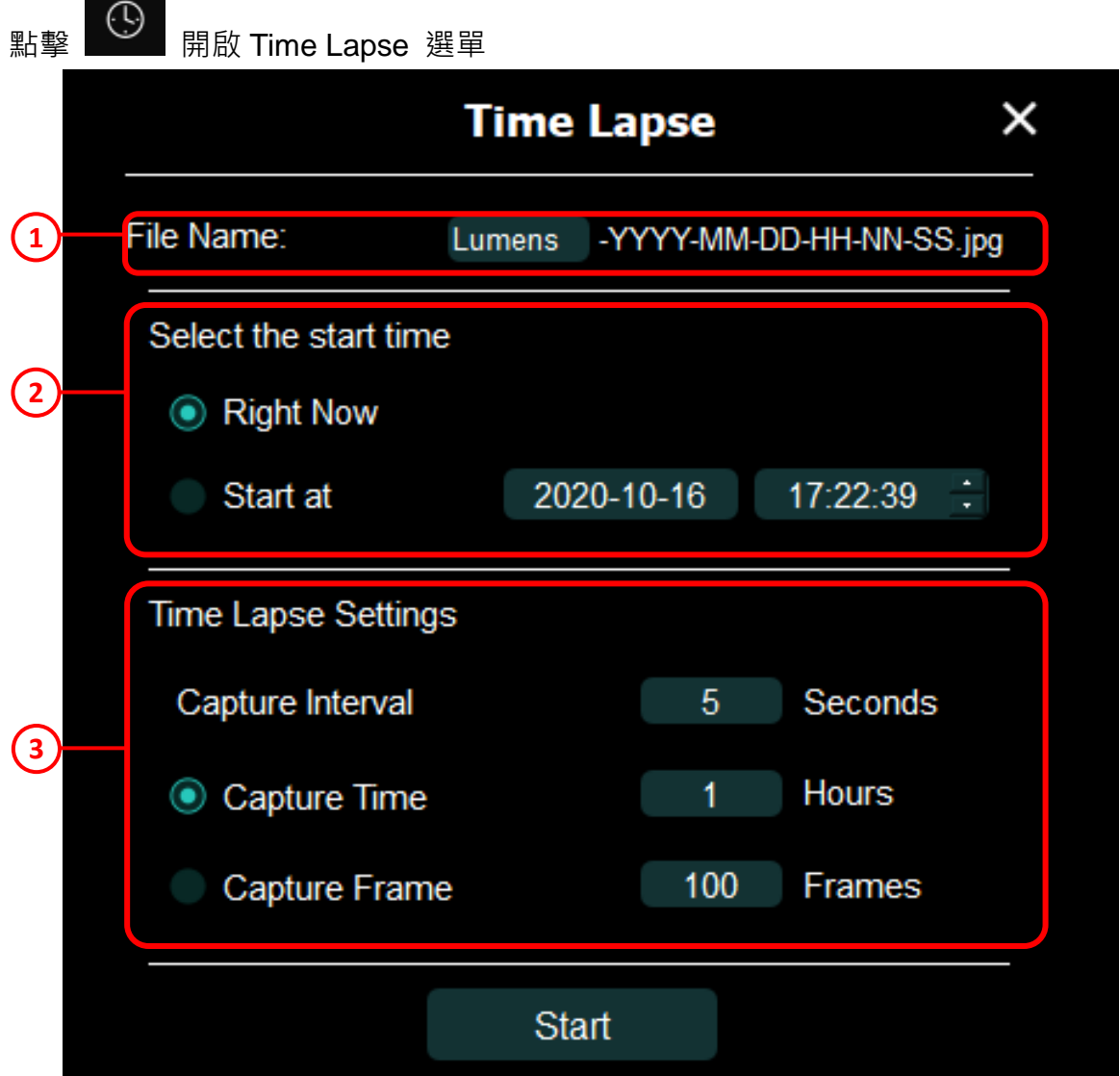

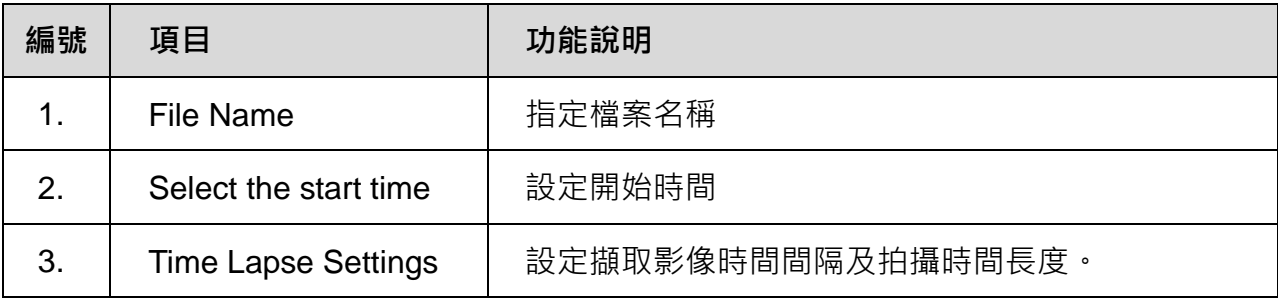

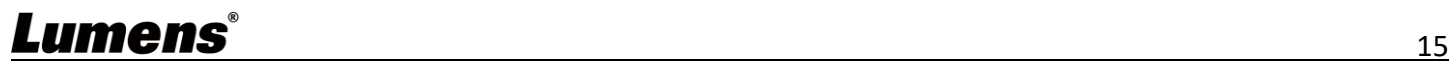

## <span id="page-16-0"></span>**6.6 Annotation Settings (註解工具設定)**

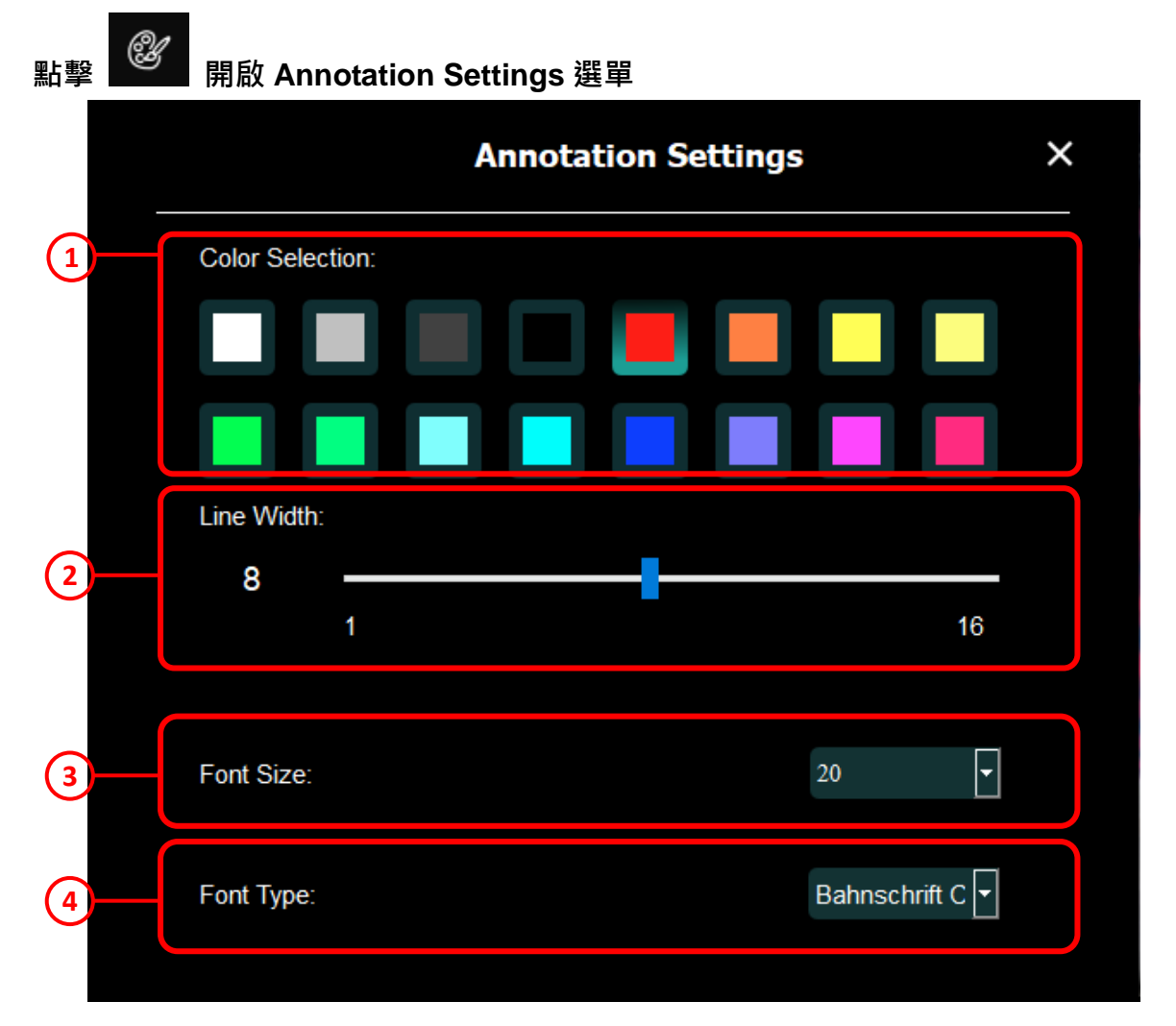

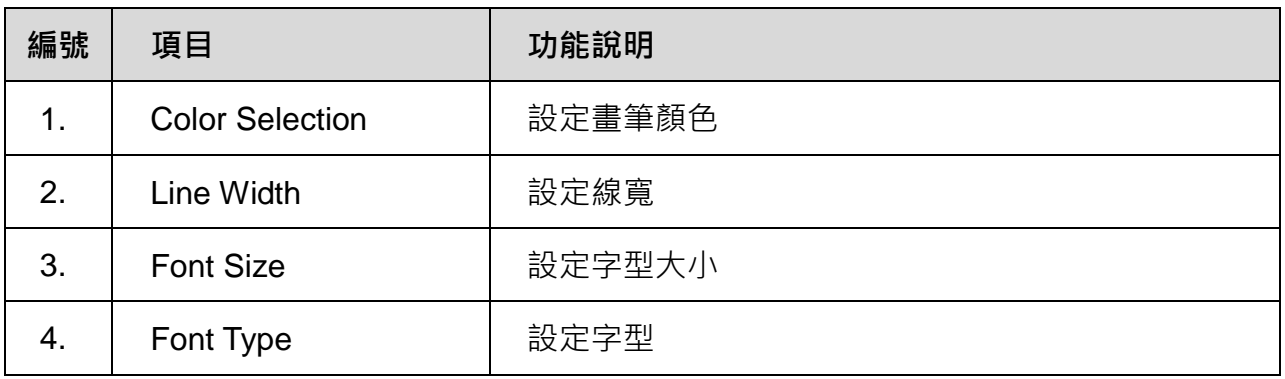

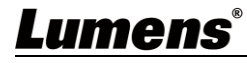

## <span id="page-17-0"></span>**6.7 Setting (進階設定)**

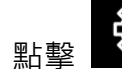

{**^}**<br>〜〜 開啟 Settings 選單

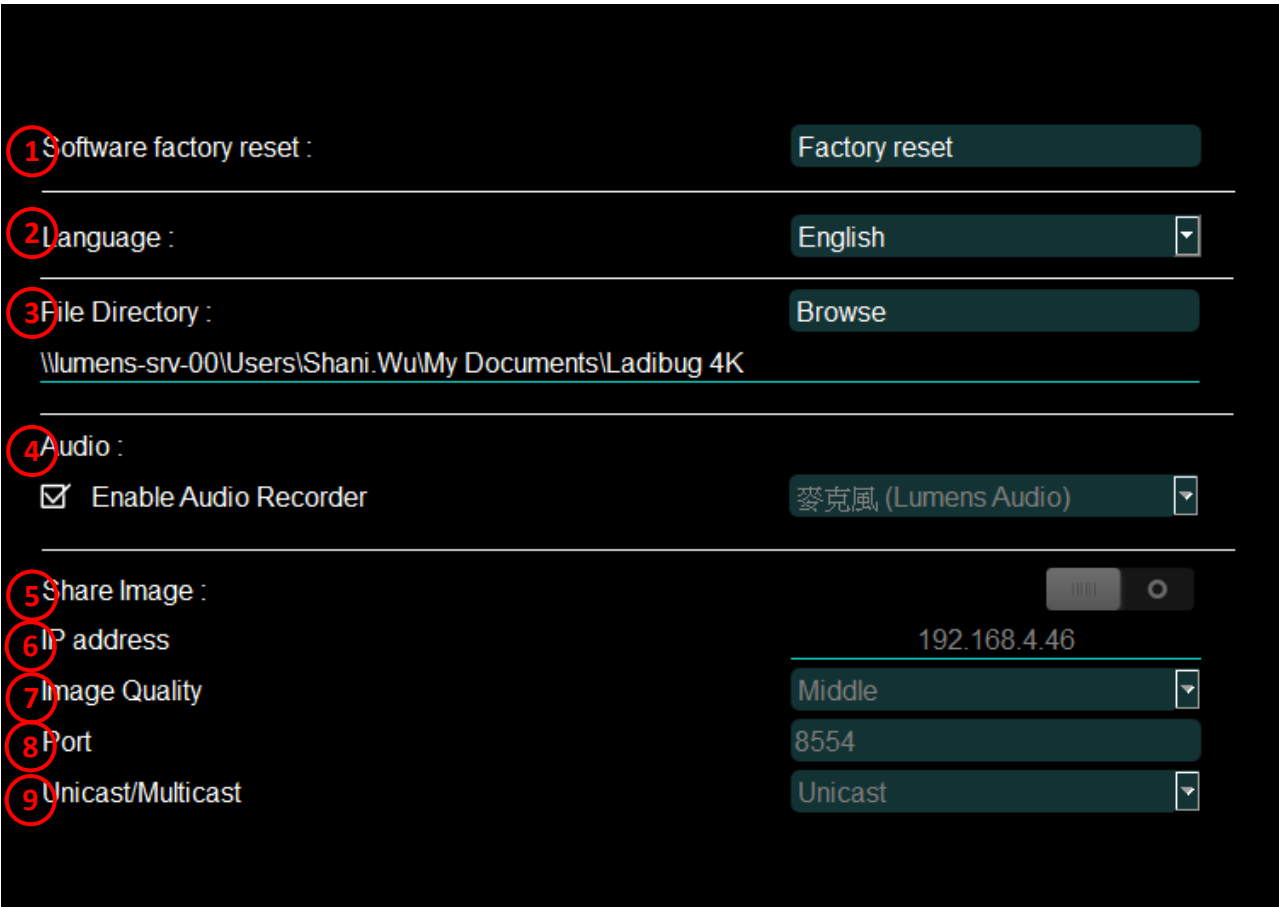

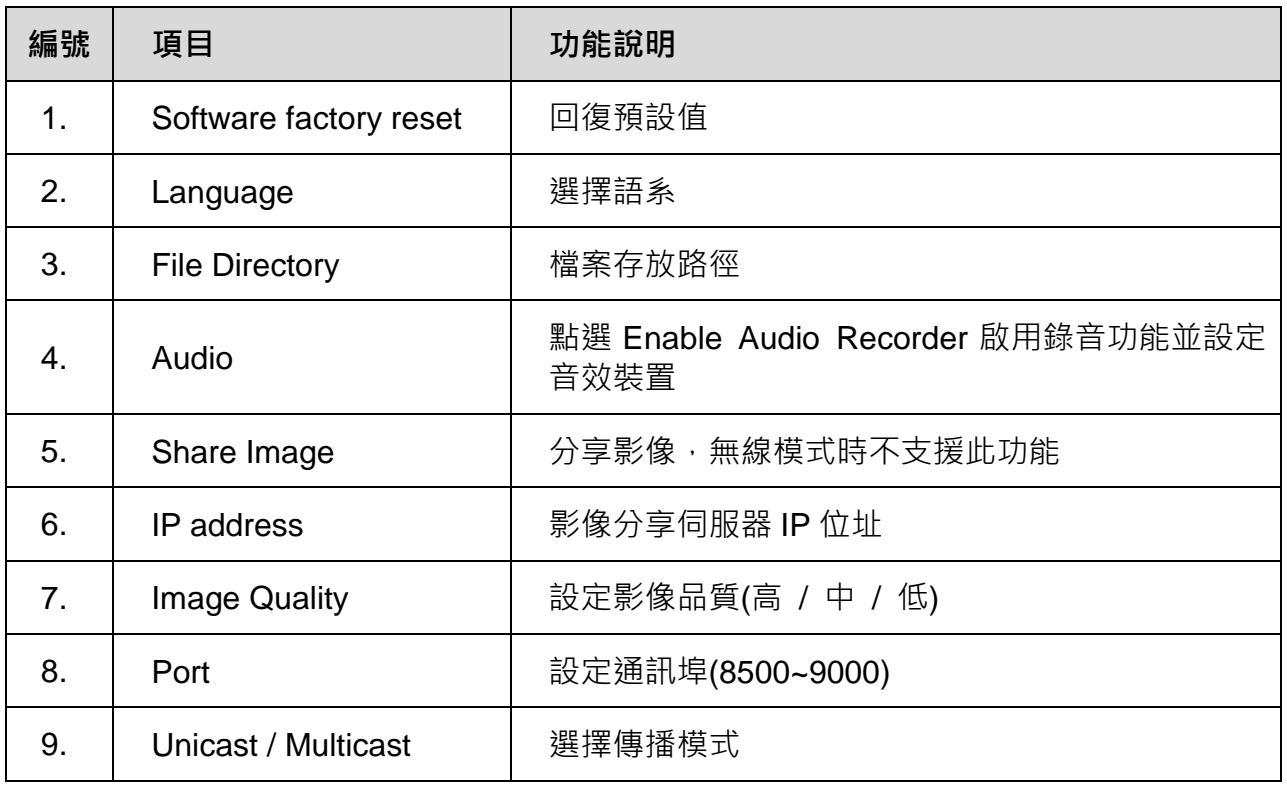

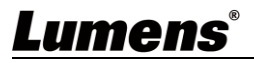

# <span id="page-18-0"></span>**7. 功能說明**

<span id="page-18-1"></span>**7.1 我要開/關攝像機**

按 <sup>O</sup> 開啟攝像機,再按一下即可關閉。

<span id="page-18-2"></span>**7.2 我要調整影像至最佳化**

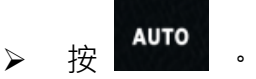

<span id="page-18-3"></span>**7.3 我要凍結即時影像**

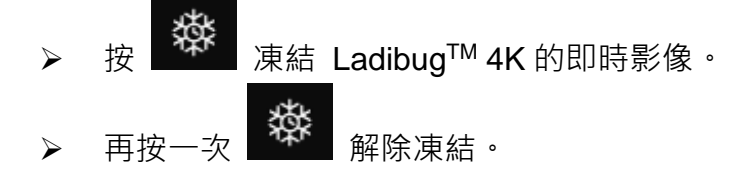

- <span id="page-18-4"></span>**7.4 我要開關燈源**
	- 開關攝像機燈源。
- <span id="page-18-5"></span>**7.5 我要放大/縮小**

按 開啟影像調整捲軸。

- > 往右調整放大影像,往左調整縮小影像。
- <span id="page-18-6"></span>**7.6 我要調整亮度**
	- 開啟亮度調整捲軸。
	- > 往右調整增加亮度, 往左調整減少亮度。
- <span id="page-18-7"></span>**7.7 我要擷取圖片**

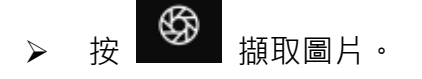

<注意> 圖片擷取後,請至圖像瀏覽頁面 **- 到**瀏覽圖片

<span id="page-18-8"></span>**7.8 我要連續擷取圖片**

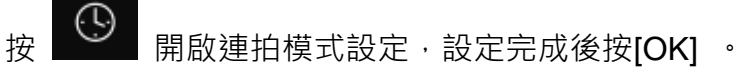

**<**注意**>** 更多 **Time Lapse** 相關設定請參考 **6.5 Time Lapse(**連拍設定**)**

## Lumens®

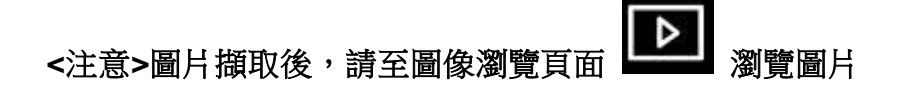

<span id="page-19-0"></span>**7.9 我要錄影**

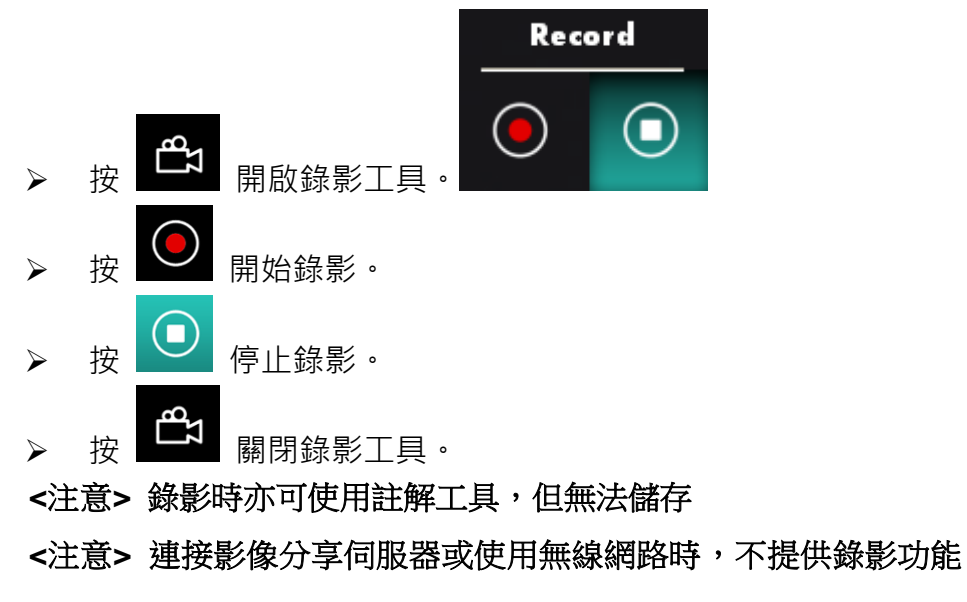

<span id="page-19-1"></span>**7.10 我要在顯示影像上做註解**

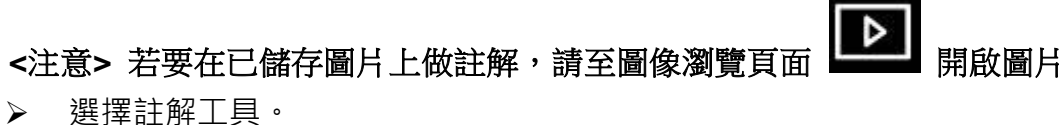

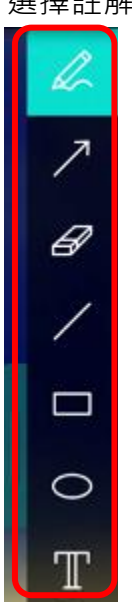

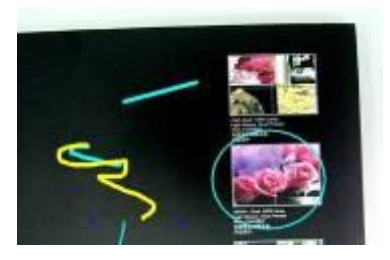

在顯示影像上標記或註解。

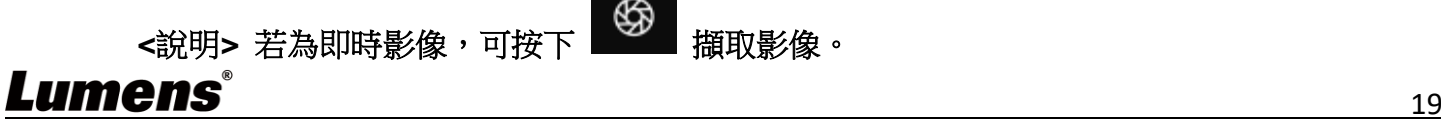

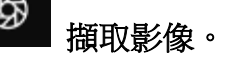

<span id="page-20-0"></span>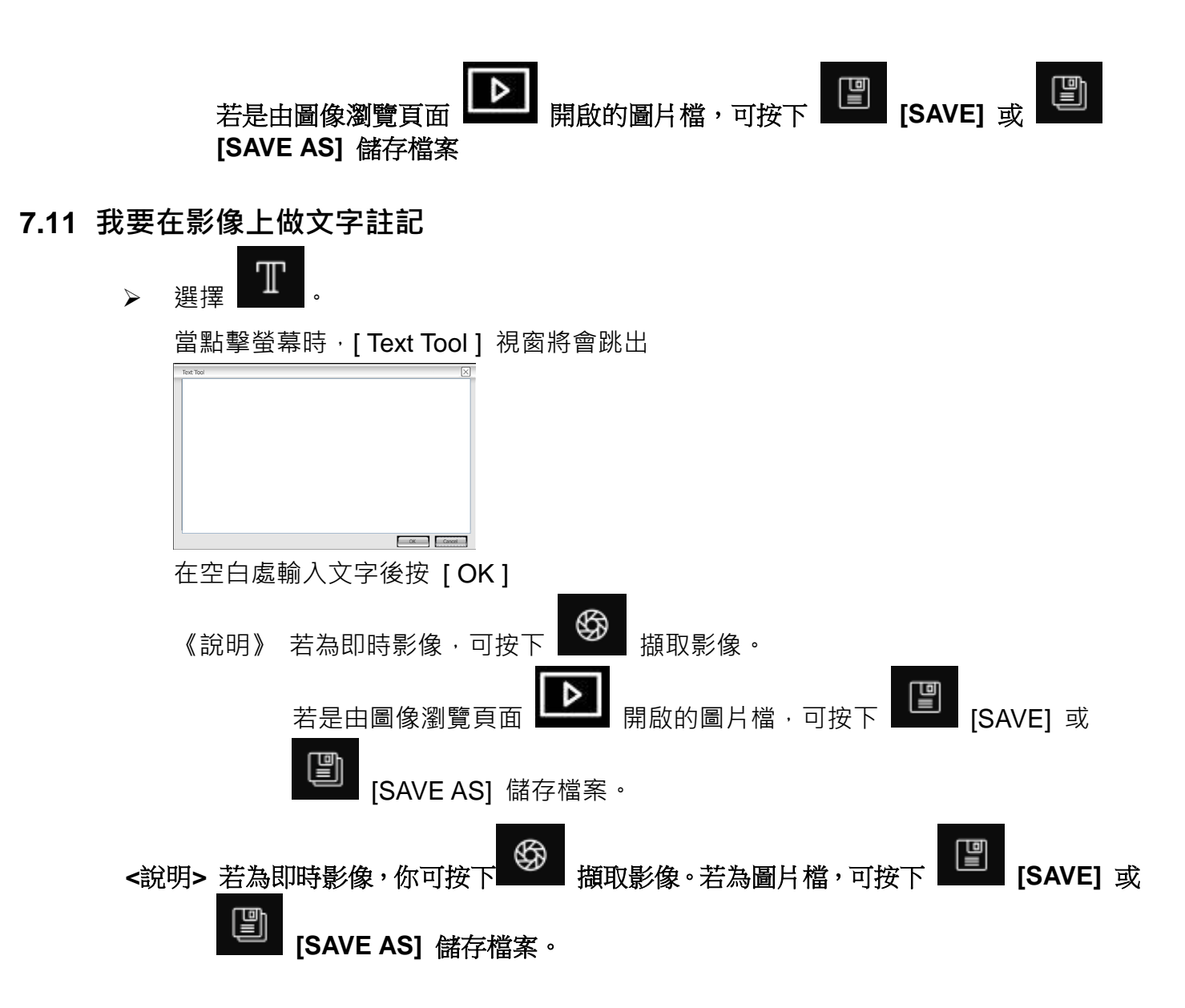

- <span id="page-20-1"></span>**7.12 我要使用遮罩模式**
	- 按 開啟遮罩模式。 用滑鼠可直接修改區塊長度及寬度。 按 翻閉遮罩模式。
- <span id="page-20-2"></span>**7.13 我要使用強調模式**
	- 按 第一開啟強調模式。 用滑鼠可直接修改區塊長度及寬度。 按 可變更區塊形狀 按 關閉強調模式。

## Lumens®

#### <span id="page-21-0"></span>**7.14 我要管理已儲存影像**

請切換至圖像瀏覽頁面進行下列操作

- **7.14.1** 瀏覽圖片
	- 開啟圖像瀏覽頁面,可看到已儲存圖片之縮圖
	- 點擊向左或向右圖示, 可切換到其它頁面, 或輸入數字直接切換到指定頁面

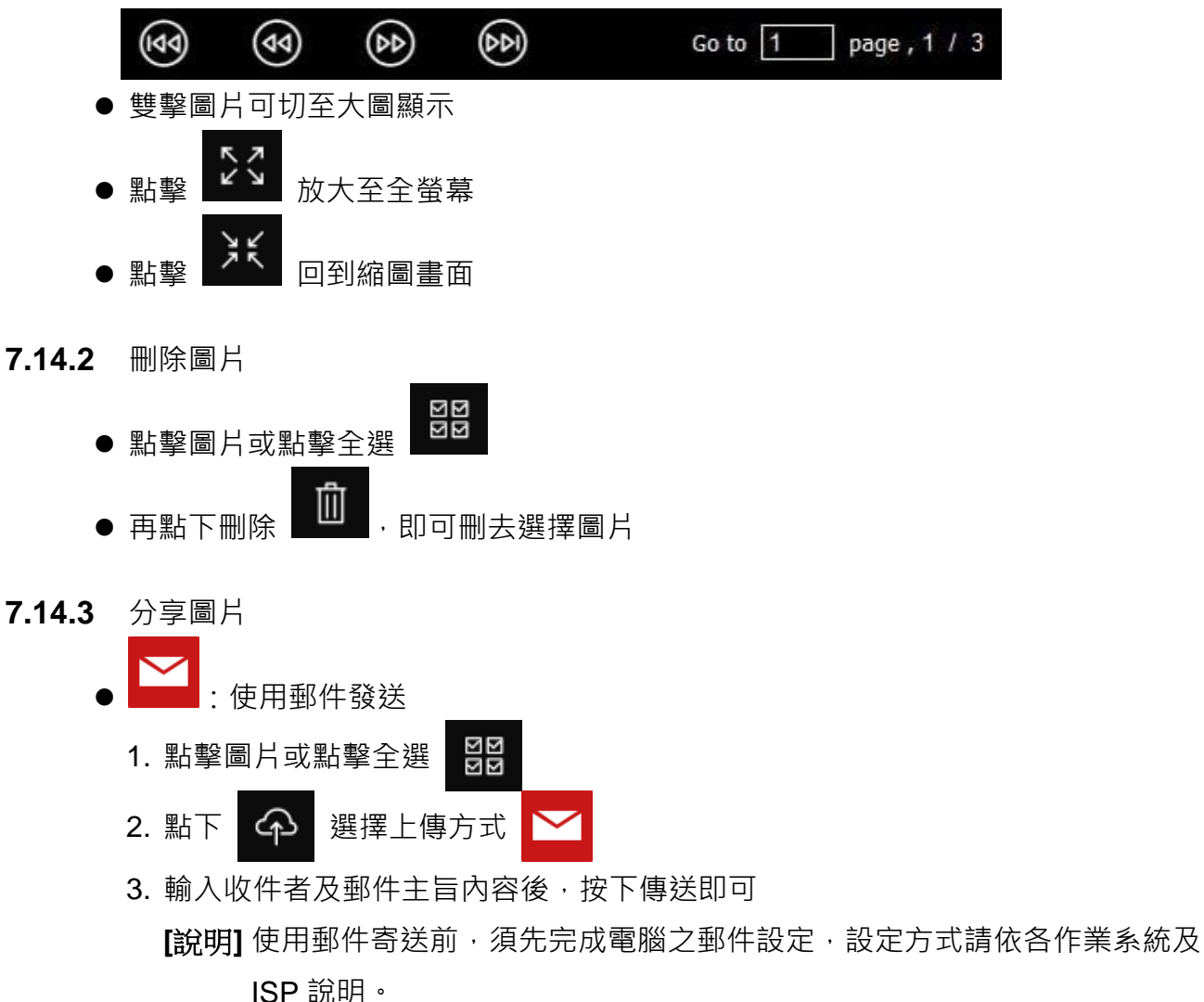

<span id="page-21-1"></span>**7.15 我要變更軟體操作語系**

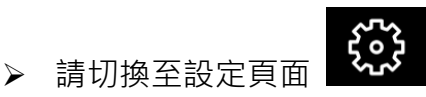

- 選擇語系
- **▶ 重新啟動 Ladibug 4K**
- <span id="page-21-2"></span>**7.16 修改防火牆設定**

#### **7.16.1 Windows 7**

- 1. 在 [**開始**] 選單中選擇 [**控制台**]。
- 2. 按一下 **[系統及安全性]**,然後按一下 **[允許程式通過 Windows 防火牆]**。

#### Lumens

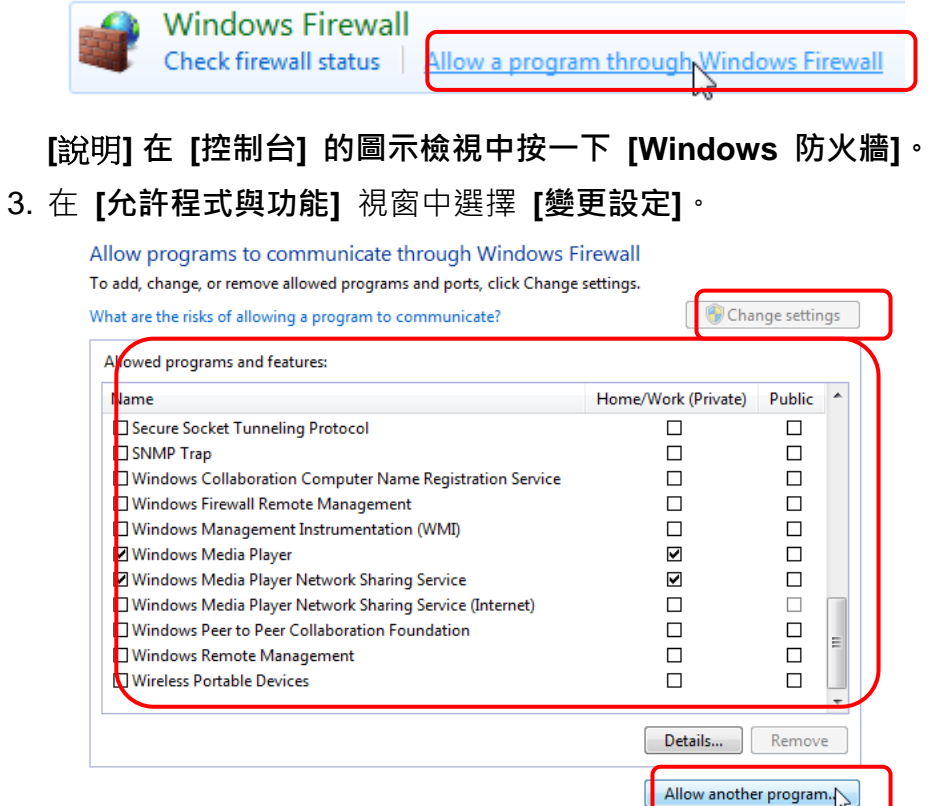

- 4. 請於列表中勾選 **[Ladibug 4K]** 程式。
- 5. 如果沒有列出 *Ladibug 4K*,請按一下 **[允許其他程式]**,然後找到 *Ladibug 4K* 程式。
- 6. 選取 [Ladibug 4K], 然後按一下 [新增]。如未列於列表中,請按一下 [瀏覽], 選擇 Ladibug 4K 程式,然後按 **[開啟]**。

**[**說明**]** *Ladibug 4K* **也可能以** *Ladibug 4K.exe* **的形式出現。**

- 7. 在 **[允許的程式]** 視窗中按一下 **[確定]**。
- 8. 關閉 **[Windows 防火牆設定]** 視窗。

# <span id="page-23-0"></span>**8. 常見問題排除**

本章說明使用 Ladibug 4K 時常遭遇的問題,提供建議解決方案,仍無法解決問題時,請洽經銷商 或服務中心。

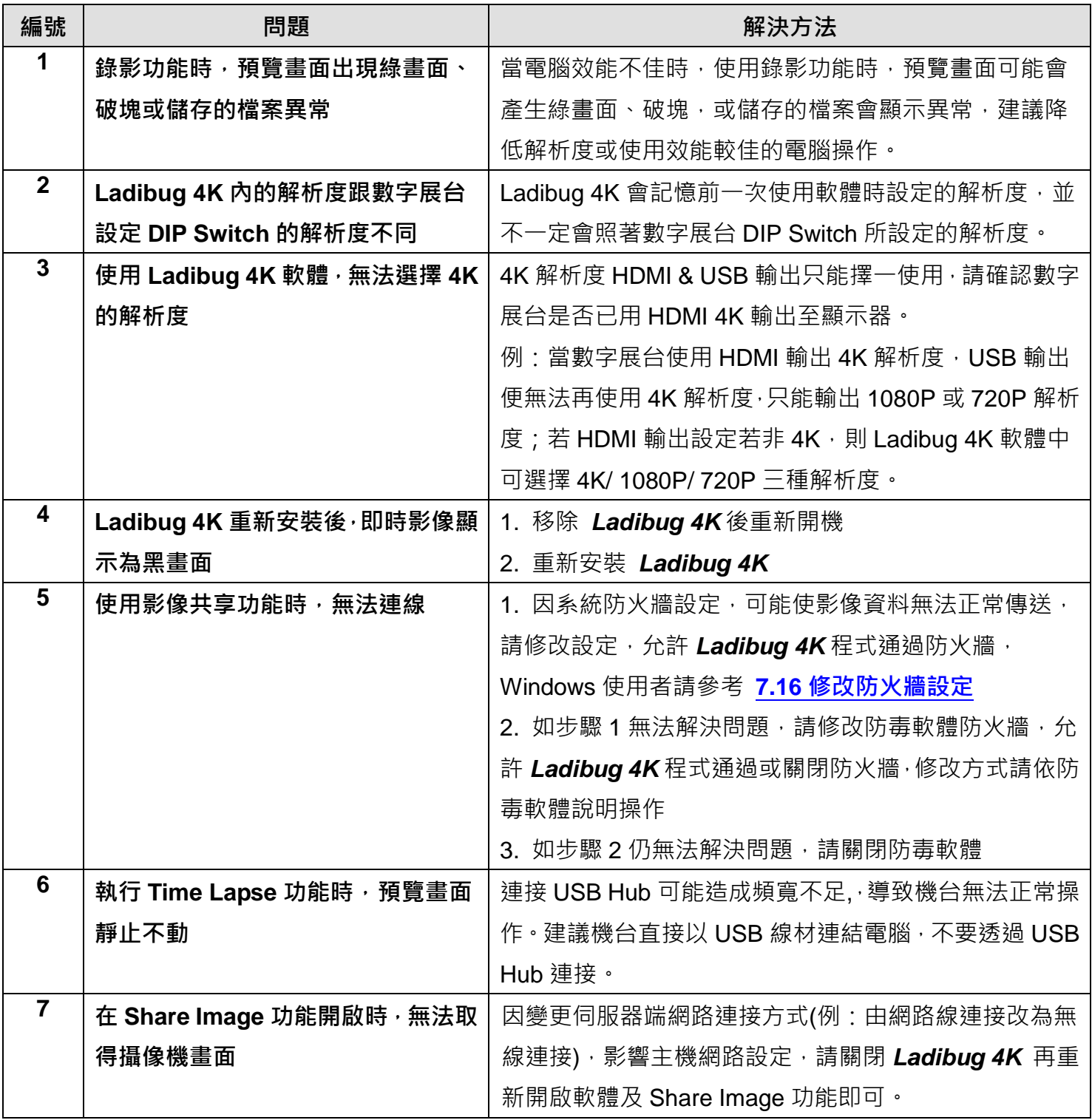

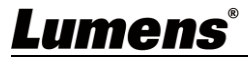